# **Copy Content**

## Copy materials within or between courses on Blackboard.

#### **When it comes to your new Blackboard course each year, you can easily copy content that you wish to reuse.**

## **Copy course materials from one Blackboard course to another**

Blackboard allows you to copy any or all of the content from one course to another. In this way, you can copy courses and conveniently reuse and adapt existing course structures, materials, and content.

- 1. Access the course you want to copy.
- 2. On the **Control Panel**, expand the **Packages and Utilities** section and select **Course Copy.**

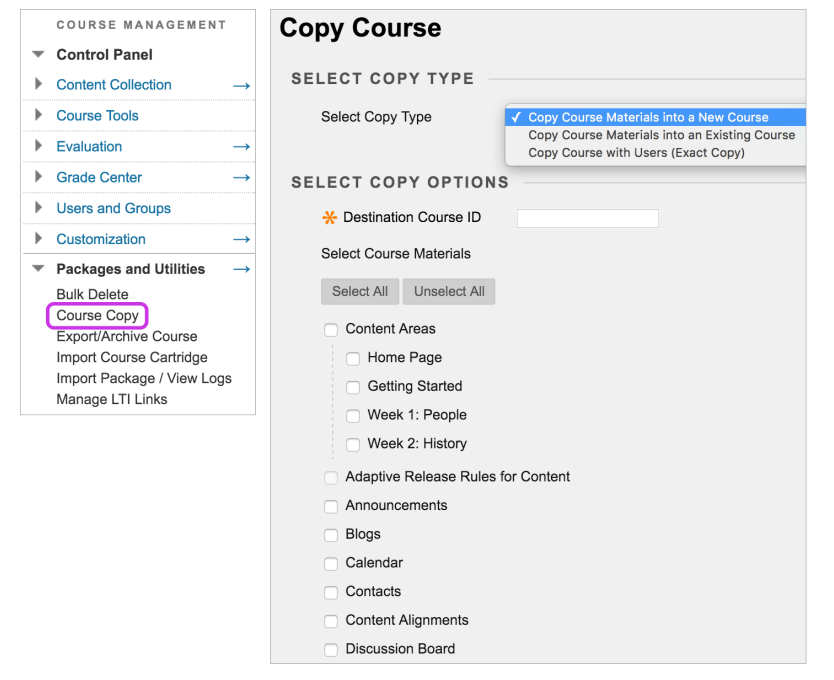

- 3. Select the appropriate option: **Copy Course Materials into an Existing Course**
- 4. In the **Destination Course ID** box, type a course ID for the new course that you wish for your content to be copied into. Make sure that the new course ID is correct. You can **Browse** to select it if you are unsure.
- 5. Select the course materials that you want to copy over.

```
We recommend that you copy Content Areas only. Please do not Grade Centre Columns and Settings, Blogs, Journals, Wikis,
etc. These types of tools and assignments can easily be set up each year, and are best done so, from anew.
```
- 6. In the **File Attachments** section, select the option to copy links to:
	- **Copy links and copies of the content:**Select this option. This will bring across all active course files.

**EILE ATTACHMENTS Course Files** ○ Copy links to Course Files Copy links and copies of the content ○ Copy links and copies of the content (include entire course home folder)

- 7. Select the Folder for Content Collection Files, if applicable.
- 8. IMPORTANT: Do not select *Enrolments* to copy the list of users in the course. This would enrol students from

your previous years module, into the current academic session, for a module they are not registered for. Be sure to leave this setting unchecked.

**ENROLMENTS** 

Enrolments

□ Include Enrolments in the Copy

- 9. Select *Submit.* You will receive an email to confirm when the copy process has been completed.
- 10. You may need to reorganise your copied materials in the course to which they have been copied.

## **Rename, copy, and move files and folders**

You can also copy an individual folder in a Blackboard course to another. You might chose to do this where you only want to copy a single item or folder.

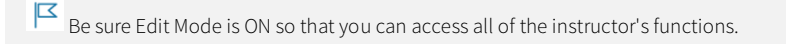

- 1. Locate the file or folder you wish to copy.
- 2. In the drop down menu, select **Copy or Move.**

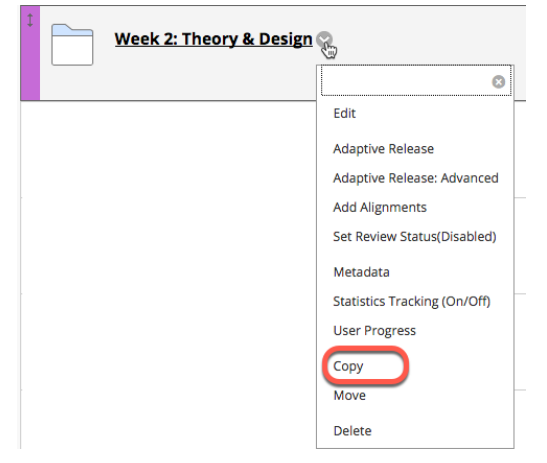

3. On the **Copy or Move** page, select the Destination course. This might be the current course, or another on the system that you are an instructor on.

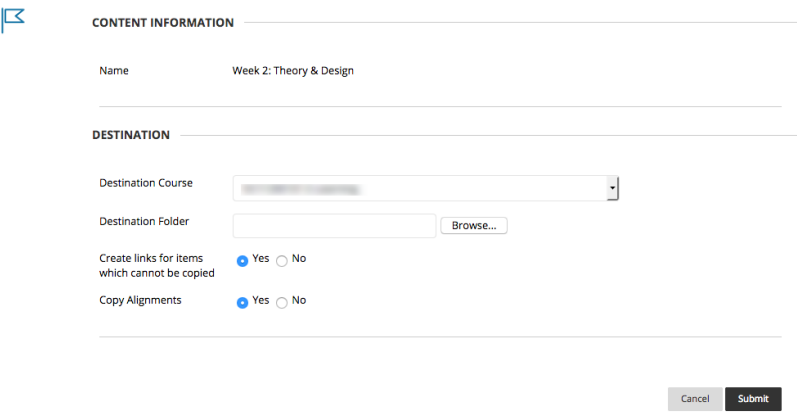

- 4. Select **Browse** to find a destination folder for the file or folder. In the Browse Course window, navigate to the appropriate folder and select it. Select **Submit.**
- 5. Select **Submit** again on the Copy or Move page. The copied or moved file or folder appears in the folder selected.

### **Further information**

See the Blackboard help manual

https://help.blackboard.com/Learn/Instructor